**Versionsinfo** 

Die Beschreibungen wurden anhand der Version ACROBAT X PRO erstellt.

# Mit Hilfslinien arbeiten

## Wie kann ich horizontale und vertikale Hilfslinien in Acrobat X Pro erstellen?

Möchten Sie in Acrobat X Pro Objekte an einer bestimmten Position ausrichten oder die Breite und Höhe von Objekten ermitteln, können Sie sich in Acrobat Lineale einblenden und horizontale und vertikale Hilfslinien daraus herausziehen, mit deren Hilfe Sie die Größe oder Position von Objekten in Ihrem Dokument einfach und schnell überprüfen können.

#### Hilfslinien erstellen

1. Zum Einblenden der horizontalen und vertikalen Lineale wählen Sie den Menübefehl Anzeige → Ein-/Ausblenden → Lineale und Raster → Lineale.

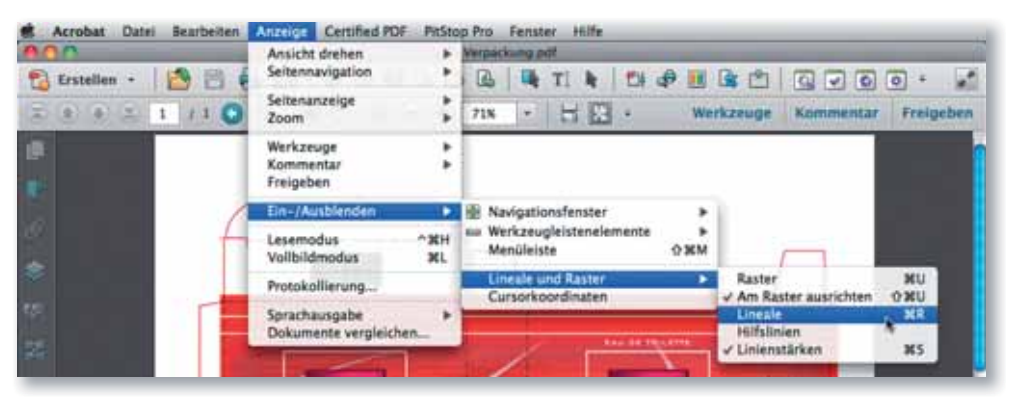

2. Die Anzeige der Lineale ist abhängig vom gewählten Maßsystem. Um die Maßeinheit festzulegen, öffnen Sie die Acrobat-Voreinstellungen und wechseln in die Kategorie EINHEITEN UND HILFSLINIEN <sup>1</sup>. Über das Einblendmenü Seiten- und Linealeinheiten 2 wählen Sie das Maßsystem aus, in dem die Seitengröße und die horizontalen und vertikalen Lineale in ACROBAT angezeigt werden sollen. Im Bereich Hilfslinien können Sie über den Schalter Hilfslinienfarbe 3 die Farbe der Hilfslinien ändern, um diese z. B. optisch besser von den Rasterlinien unterscheiden zu können.

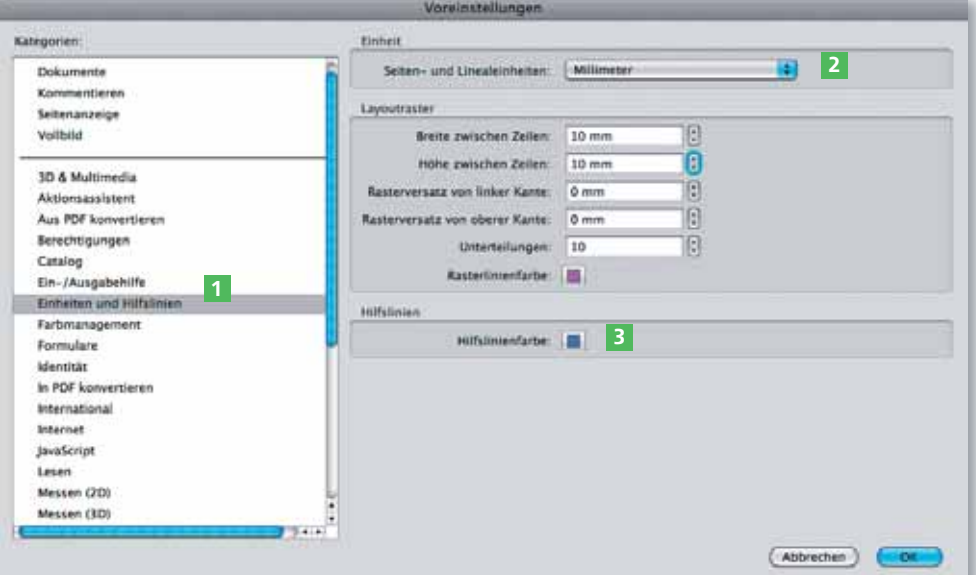

#### Lineale einblenden

Über das Anzeige-Menü können die Lineale eingeblendet werden.

### Maßeinheit und Hilfslinienfarbe festlegen

In den Acrobat-Voreinstellungen werden die Standardeinstellungen für die verwendete Maßeinheit und für die Seitenlineale festgelegt.

#### **Hinweis**

Um die ACROBAT-VOREINSTELLUNGEN zu öffnen, wählen Sie den Menübefehl ACROBAT → VOREINSTELLUNGEN (Macintosh) bzw. BEARBEITEN → VOREINSTELLUNGEN (Windows). Wurden zusätzliche Plug-ins installiert, für die eigene Grundeinstellungen festgelegt werden können, wird der Befehl VOREINSTELLUNGEN durch ein Untermenü erweitert. In diesem Fall wählen Sie den Befehl Асковат → Voreinstellungen -> Allgemein (Macintosh) bzw. BEARBEITEN -Voreinstellungen -> Allgemein (Windows).